### **Functional Area:** Absence Employee

### ABSENCE CORRECTION

In workday environment, employees have to enter their time sheet every month and sometimes they may need to correct their absence if entered incorrectly. To make those changes in workday, below steps details the process to correct their absence request.

### **STEPS**

**1.** Click on **Menu** Icon at the top left section of your profile..

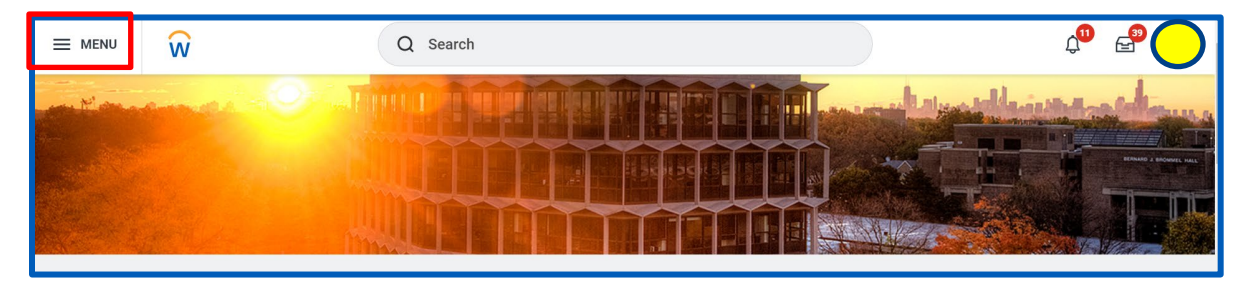

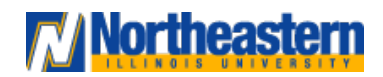

## Functional Area: Absence Employee

**2.** Click on **Absence** under the **Apps** section.

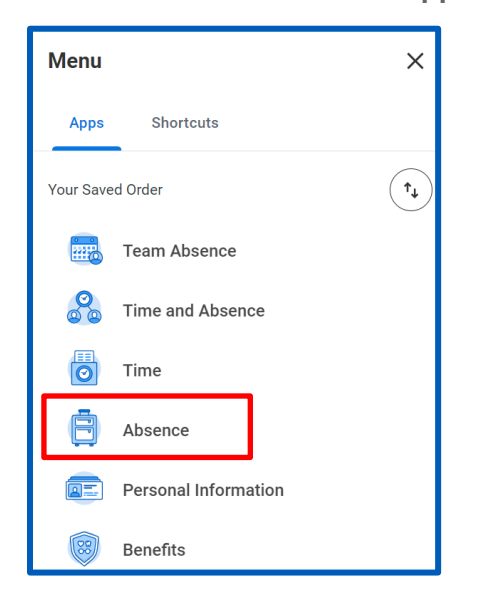

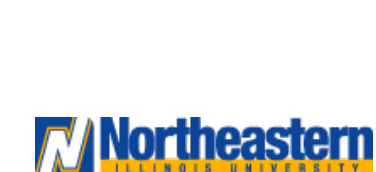

## Functional Area: Absence Employee

**3.** Click on "**Correct My Absence**"

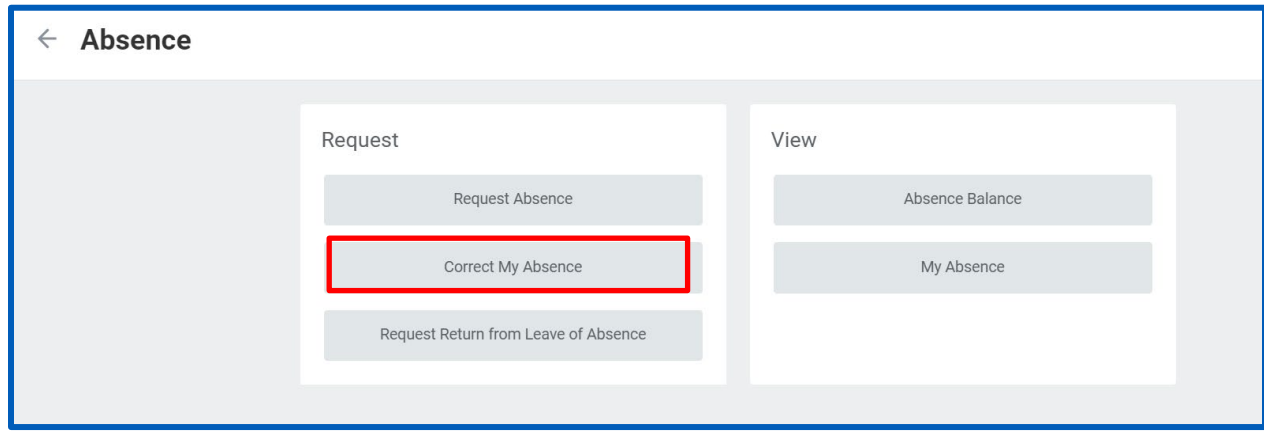

**4.** Click on the day for which absence correction needs to be performed

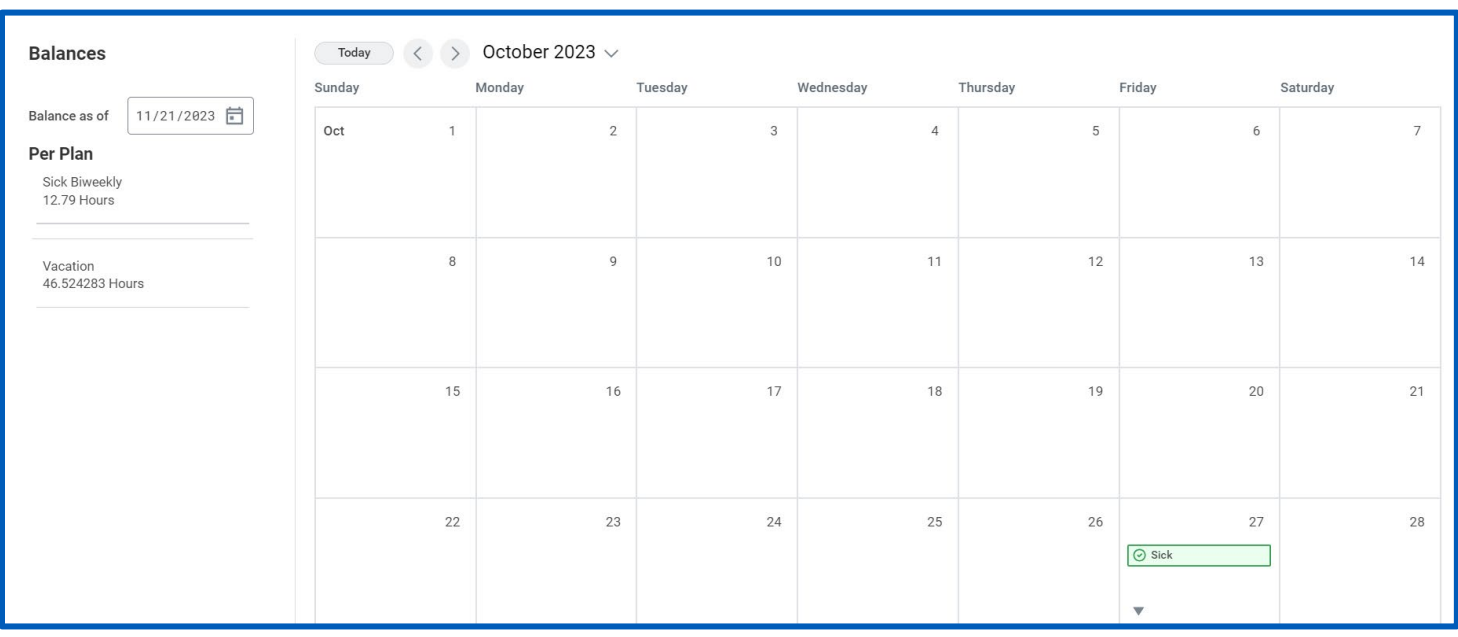

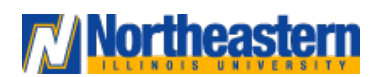

## **Functional Area:** Absence Employee

**5.** Click on '-' under **Correct** grid, add any comments and click on submit. This action will allow you to revoke the leaves taken. Type and Quantity per Day fields will populate automatically as per the leave taken or you can modify the quantity as per the leave requirement and then click **submit**

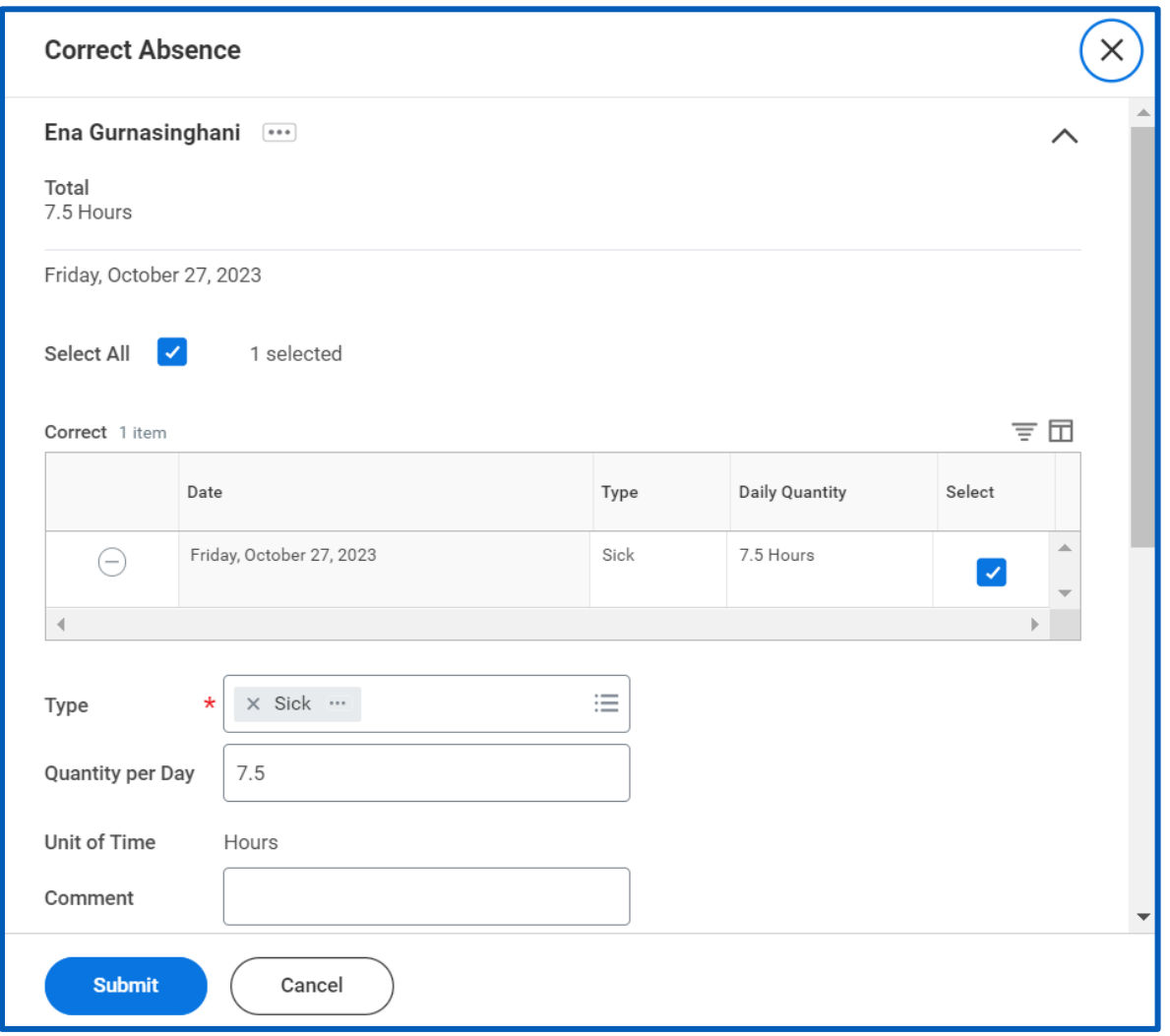

![](_page_3_Picture_5.jpeg)

## Functional Area: Absence Employee

**6.** Now, the reporting manager will receive a task to approve the absence correction

![](_page_4_Picture_28.jpeg)

![](_page_4_Picture_5.jpeg)

### Functional Area: Absence Employee

**7.** Similarly, multiple absence corrections can be performed. Navigate to Menu → Absence → Correct My Absence and select the dates for which correction needs to be performed

![](_page_5_Picture_40.jpeg)

![](_page_5_Picture_5.jpeg)

## Functional Area: Absence Employee

**8.** Click on '-' under Correct grid, add any comments and click on **submit**. This action will allow you to revoke the leaves taken.

![](_page_6_Picture_32.jpeg)

![](_page_6_Picture_5.jpeg)

## Functional Area: Absence Employee

![](_page_7_Picture_19.jpeg)

![](_page_7_Picture_3.jpeg)